# Course Readings

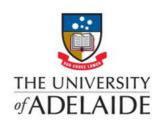

# **Quick Reference Guide**

This guide will provide an overview of what you need to know to build a reading list in Course Readings. For a more detailed set of steps, please enrol in our Course Readings online course.

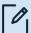

## 🎤 Step 1: Create a list

- If it is the first time a course has been taught or you are using Course Readings for the first time, you will need to create a new list. You can do this by clicking Course **Readings** in the left-hand menu bar in the MyUni course you are preparing, and then selecting CREATE IT. To reuse or roll over a reading list from an existing course, scroll to the roll over option and select ROLL OVER. Use the drop down menu to select your desired course.
- Add, edit, delete or reorder citations as required. Select **SEND LIST** to send to the Library for processing. Select PUBLISH for your students to access the list immediately. Selecting **PUBLISH** will still send the list to the Library for processing. You only need to send your list once, even if you add or edit more items afterwards. Your reading list cannot be viewed by students unless you have selected Publish.

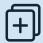

#### Step 2: Add items

You can add items to your reading list in a number of ways. You can add items available from the Library using the Library Search interface, create custom items for content not held in the Library, and use browser tools to add web material.

• Add items using the Library Search function: Select the **ADD ITEMS+** button and select **Library Search**. Enter search terms to locate the desired item. Once located, click and drag the item into the relevant section of your reading list. A dialogue box will appear. Select the options that apply for your item and add any additional tags you wish to add.

• To add items not held by the Library, begin adding an item using the first two steps above, then select the option **Include records without full-text access**. Proceed to add items using the remaining instructions above. The Course Readings Team will endeavor to purchase or source this material via inter-library loan.

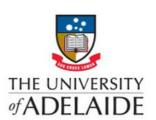

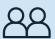

## Step 3: Add collaborators

If your course has multiple teachers or tutors, it will be useful to add then as collaborators. This will give them the same editing rights as the list owner. To add a collaborator:

- Open the relevant Reading List. Select the > next to the Collaborators heading to expand the list. Select **Manage collaborators**.
- Search for the staff member in the **Invite New Collaborators** search box, using either name, staff ID or email address. Select the relevant staff member from the drop-down list. Select **Send invitation.**

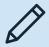

#### Step 4: Edit a list

Once your list is created, you can edit your list to revise or reorder any material you have added.

- Deleting an item: Navigate to the citation no longer required. Select the **ellipses [...]** to the right-hand side of the item. From the drop down menu, Click on **Delete Item** then select **Delete** to confirm the action. You can delete a section by navigating to the section's [...] and click **Delete section**.
- Adding a section: You can add as many sections as you need to your reading list and name them as you require (e.g. by week/topic/item type). Sections can be added or edited at any time. To create, select **NEW SECTION** at the top of the list. Add a title and description, if required. Add dates for when you want the reading list to be viewable by students (Note: if you don't add dates, or add dates but don't check the **section visibility only box**, the section will be visible for the whole course duration.) Then select **CREATE.**
- Editing a section: Select the section's **ellipses icon [...]** and select **Edit section** from the drop-down menu. Make your necessary changes (e.g. add text to the Title/ Description fields). Select **SAVE.**

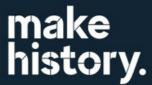

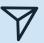

#### Step 5: Share and export

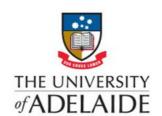

Course Reading lists can be shared and exported. You can create links or share the list in your course. You can export it in a variety of formats.

- Use a permalink to share a list: Click on the **ellipses icon [...]** on the right-hand side of the item and select **List Permalink**, then select **COPY TO CLIPBOARD** and then **CLOSE.** Paste the link into your page, document or email.
- Use a permalink to share a section of a reading list: Select the **ellipses icon [...]** next to the section title and select **Permalink** from the drop-down menu. Click **Copy to Clipboard** and then **Close**. Paste the link into your page, document or email.
- Use a permalink to share an individual item in a reading list: Select the **ellipses icon** [...] next to the individual item and select **Permalink**. Click **Copy to Clipboard** and then **Close**. Paste the link into your page, document or email.

Contact Us
For further support or questions,
please email the Library at:
liaisonlibs@adelaide.edu.au

make history.